## **Generate slide – Bucket view**

You can create slides with saved views for articles viewed by an attribute and added as a saved view. To do so, follow these steps:

1. Click **Generate**, the following window appears:

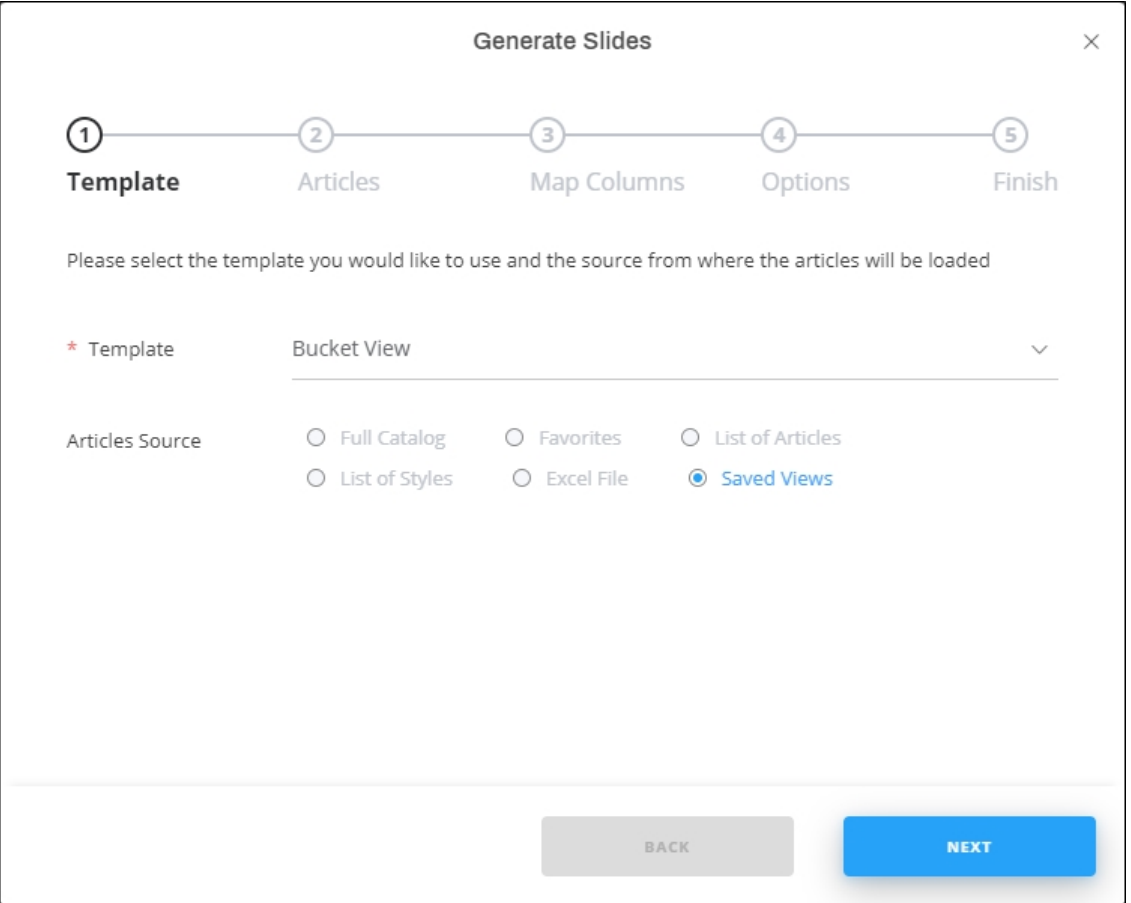

- 2. Select "Bucket view" from the Template dropdown list, the article source is already selected and cannot be changed,
- 3. Click **Next**, the following window appears:

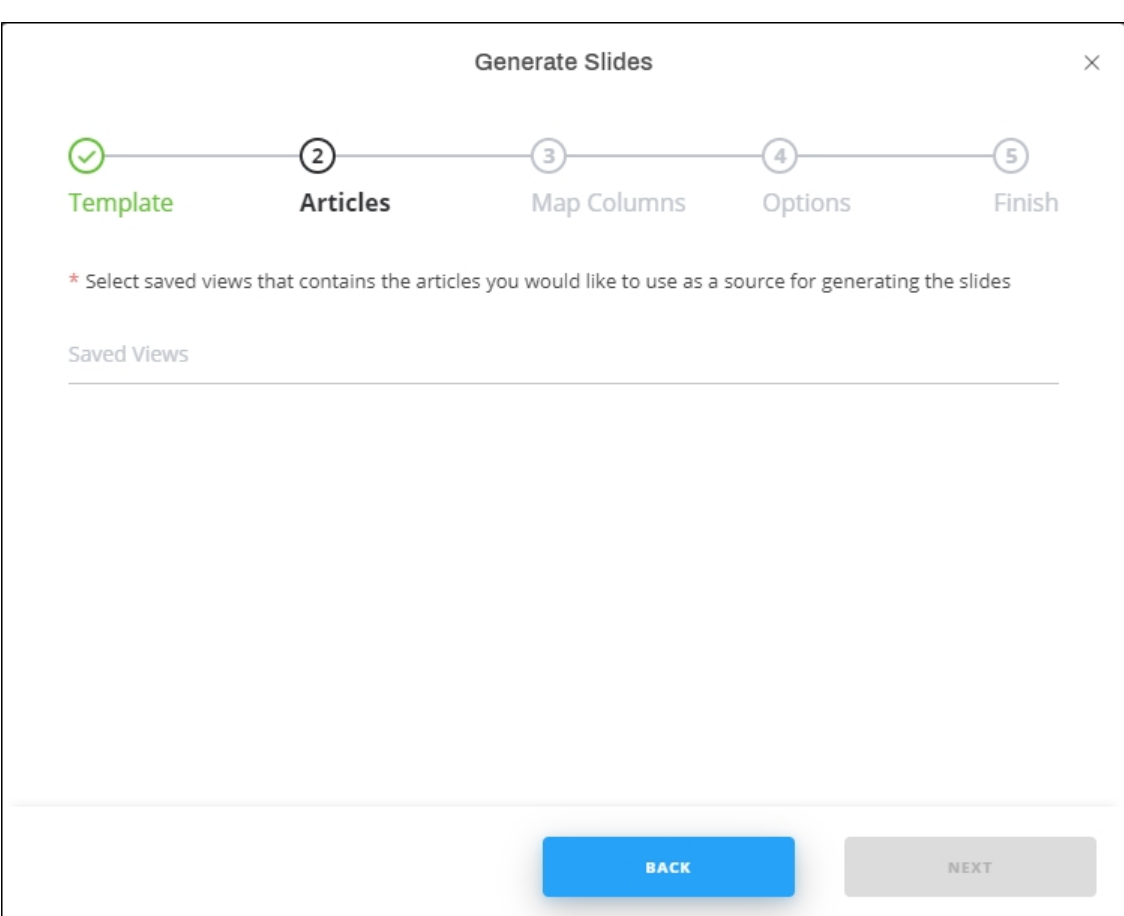

- 4. Select the view you want, you can select more than one,
- 5. Click **Next**, the following window appears:

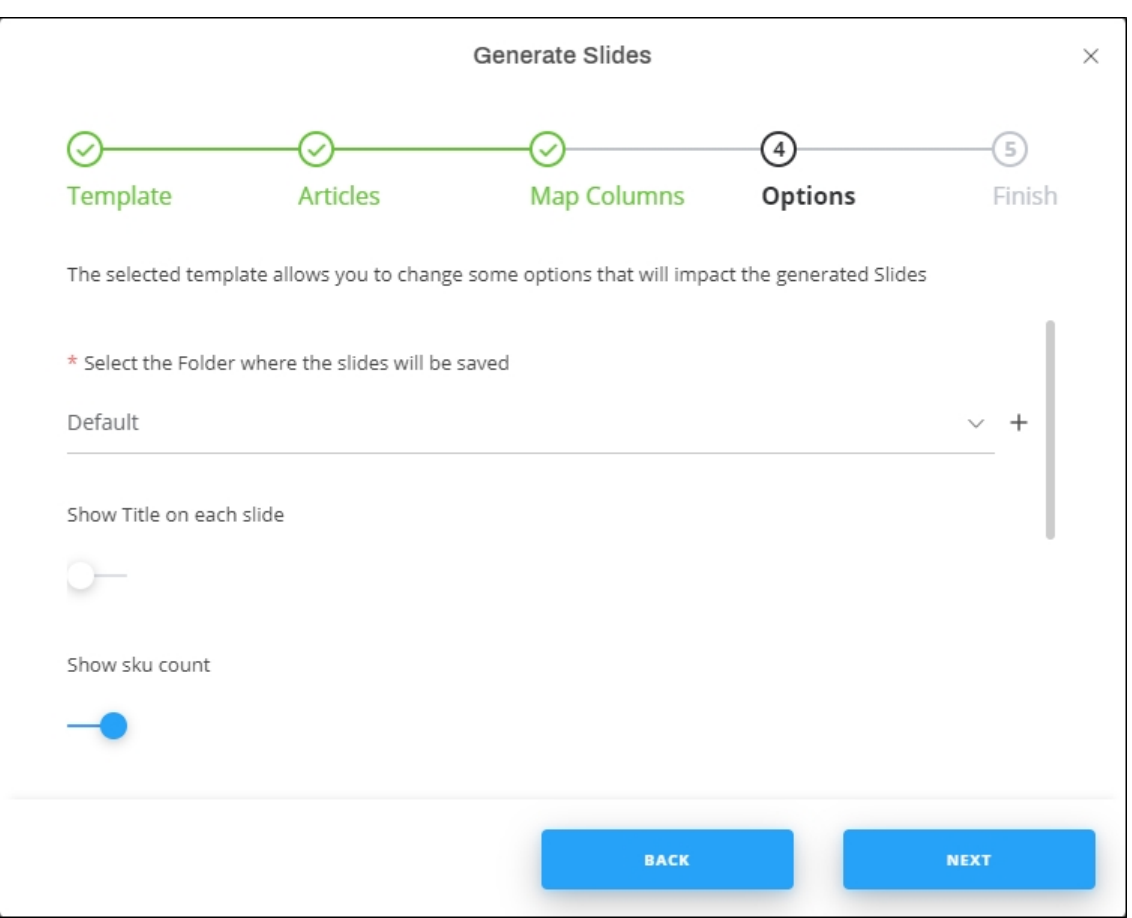

- 6. Select the folder to which you want to add the slides, or click **+** and add a new folder to which the generated slides are to be added,
- 7. Select whether you want the slide title to appear on every slide or not,
- 8. Click the slider button if you want to show the SKU count on slides,
- 9. Click the slider button if you want to show the style count on slides,
- 10. Select whether you want to fit the articles into one page, the number of columns field is disabled,
- 11. Select the bucket level attributes you want to include in the generated slides,
- 12. Click **Next**, the following window appears:

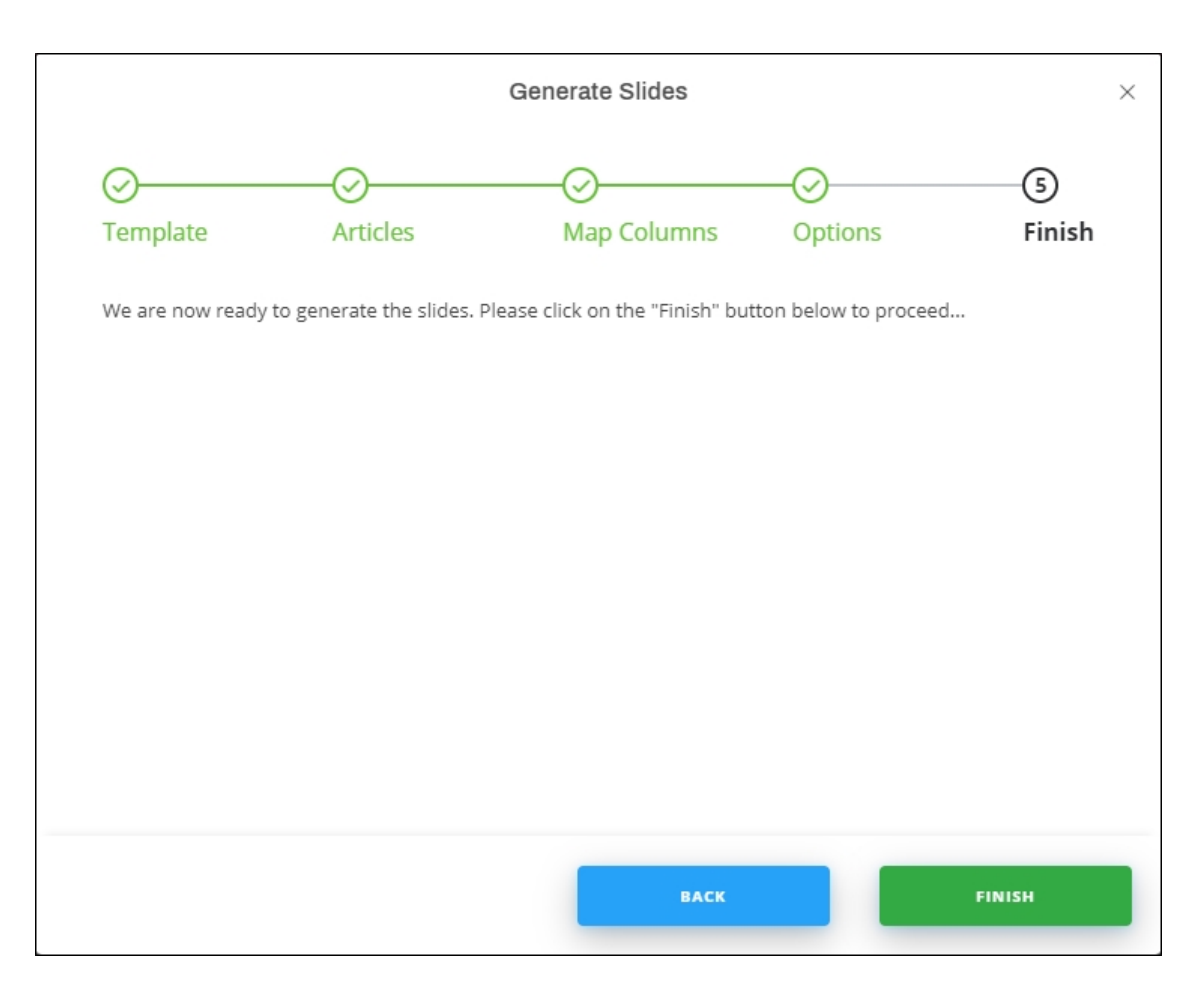

13. Click **Finish**, slides are generated as shown in the below example:

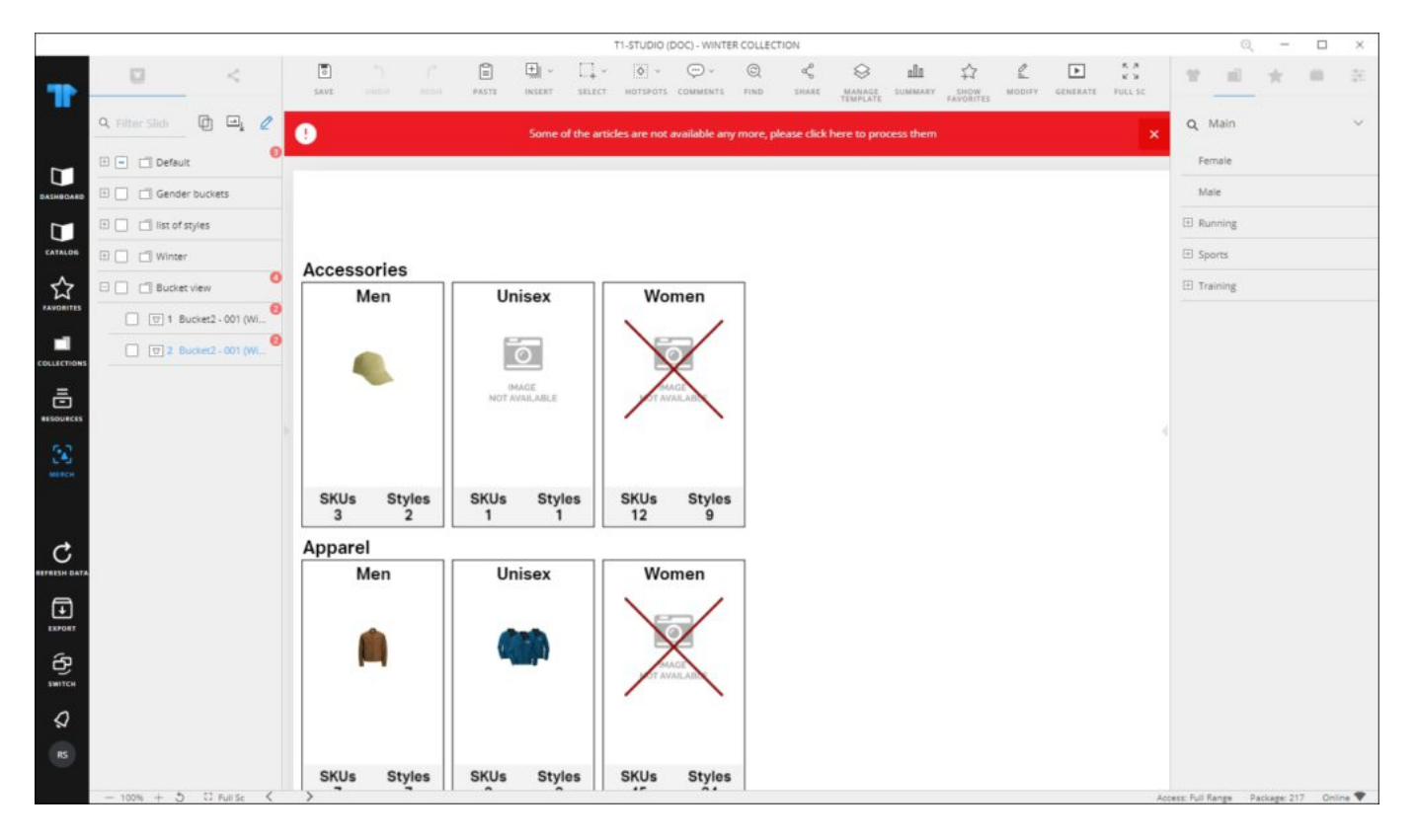

If the bucket contains inactive articles, it is marked in red as shown in the above example. You can remove or swab those articles as mentioned before.